# USER MANUAL

# **ASTRO CELLS**

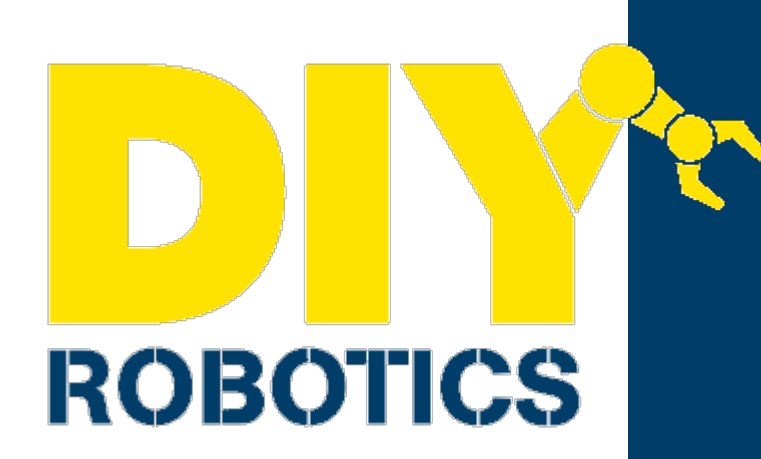

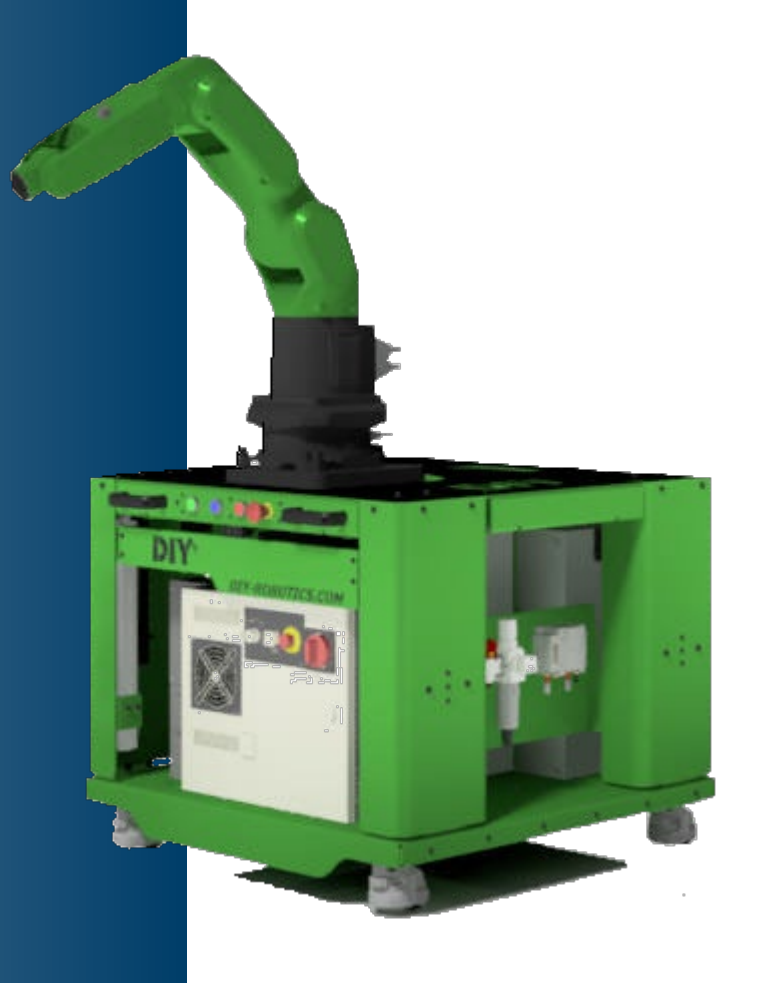

AUGUST 2019

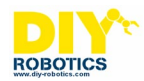

# **TABLE OF CONTENT**

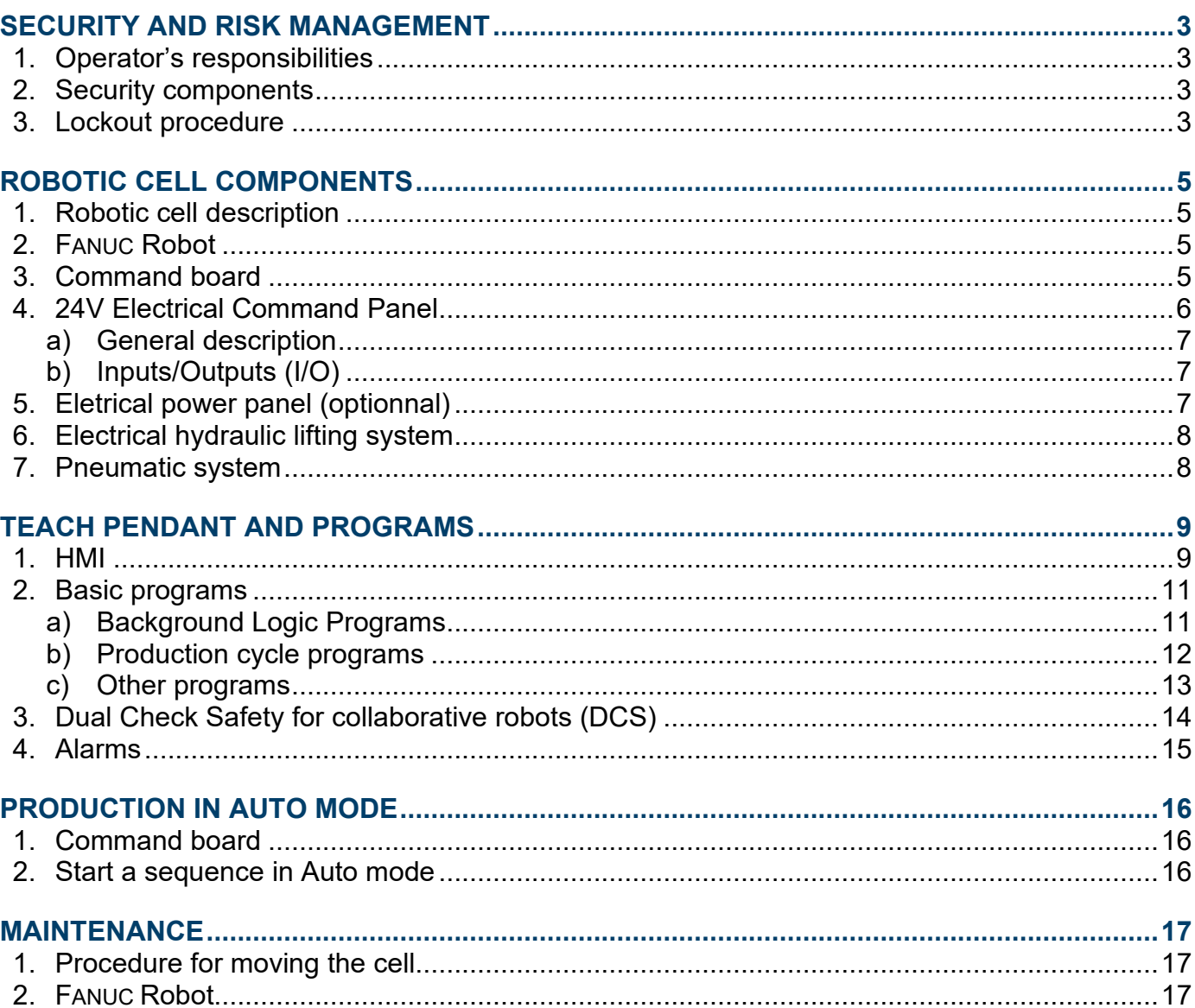

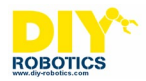

# <span id="page-2-0"></span>**SECURITY AND RISK MANAGEMENT**

The robotic cell is designed to perform programmed tasks. These tasks must be performed safely. Therefore, the operator must respect certain safety rules. The manufacturer of the robotic cell has provided certain devices to ensure the safety of the operator. It is best to read this section carefully, as well as other sections, before using the robotic cell.

## <span id="page-2-1"></span>*1. Operator's responsibilities*

The operator must ensure that nothing obstructs the running of the different equipment of the machine. He must also point out any abnormalities of the machine that may be dangerous or any condition of the machine that seems abnormal. Negligence on the part of the operator could cause serious injury to himself or others.

### <span id="page-2-2"></span>*2. Security components*

The DIY Robotics cell has 3 different E-Stop buttons. There is one on the robot teach pendant, one on the robot controller and one on the command box. These buttons should only be used in case of an emergency. Pressing one of them causes the robot and all linked systems (custom installation by the customer) to an immediate stop. Repeated use of these devices may cause mechanical premature ware or damage to the robot.

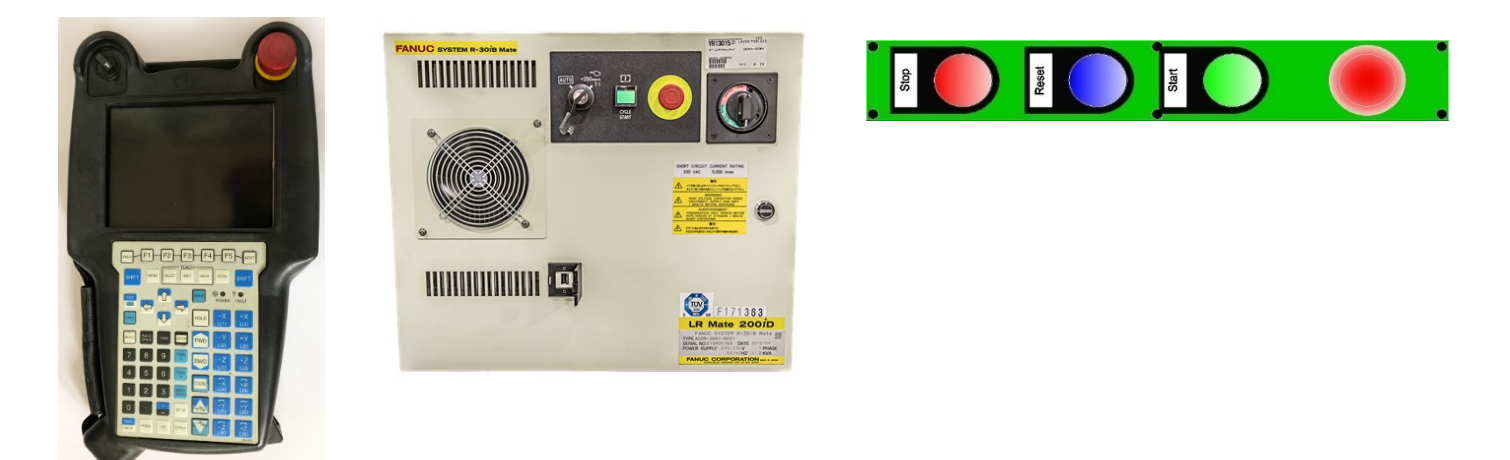

# <span id="page-2-3"></span>*3. Lockout procedure*

Any maintenance intervention should be done with the power disconnect switch to OFF position and main air valve shut off. They should be locked closed. Shut the main air valve first. Make sure the air pressure indicates zero. Then, shut off the main power switch. Please refer to your company lockout procedure.

If any intervention is needed to be done on cell, refer to internal safety procedure of your company.

The main power switch is located on the robot controller. The main air inlet is the red valve on the pneumatic panel.

The person doing the work should keep the keys in their possession to prevent someone else from pressurizing the air system or inadvertently turning on the cell. Refer to your employer's internal health and safety procedure to properly apply this lockout procedure

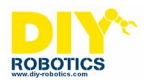

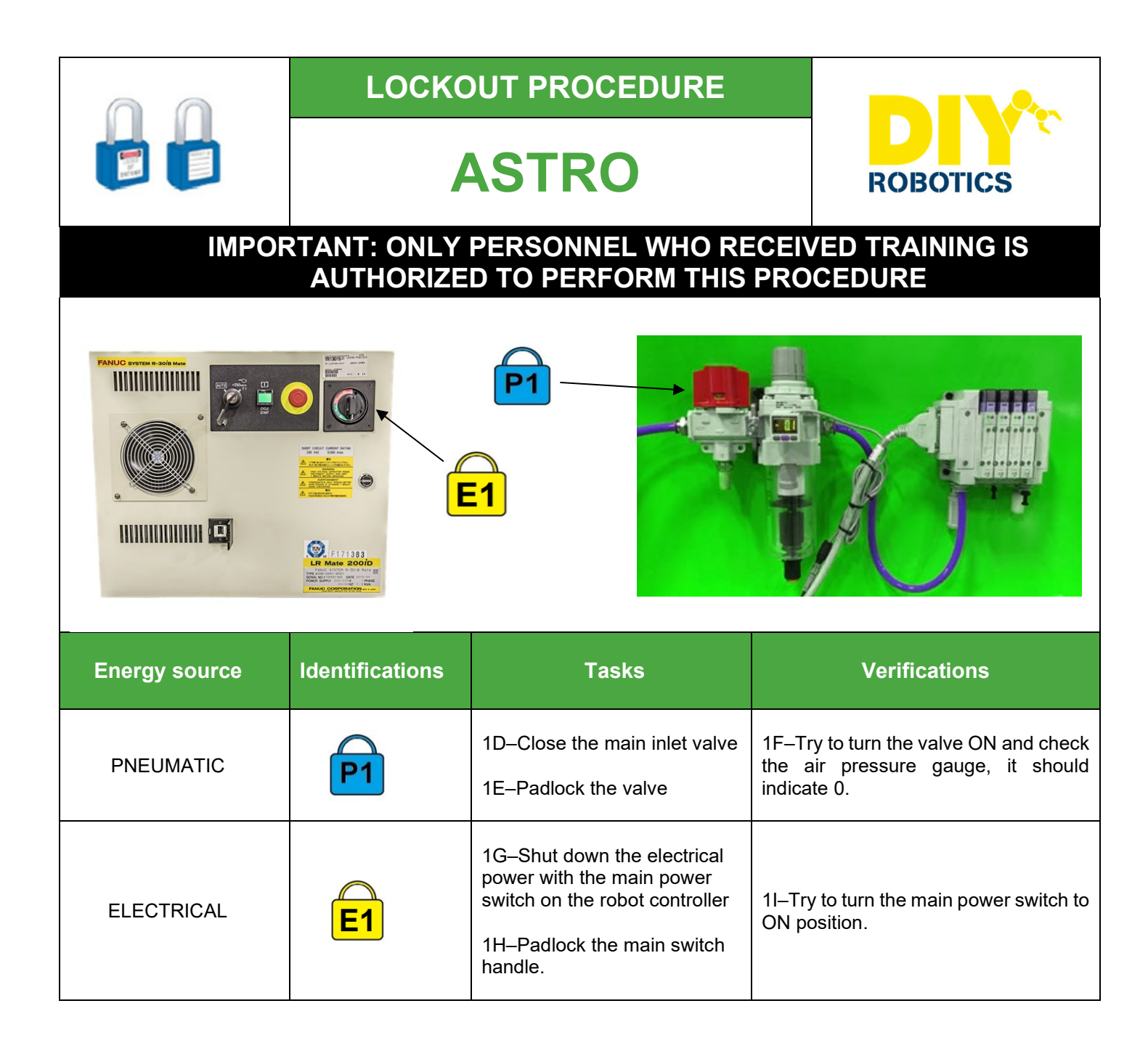

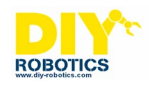

# <span id="page-4-0"></span>**ROBOTIC CELL COMPONENTS**

## <span id="page-4-1"></span>*1. Robotic cell description*

Astro robotic cells are available in 36 inches by 36 inches size. These cells are equipped with wheels providing them to be moved easily anywhere needed.

# <span id="page-4-2"></span>*2. FANUC Robot*

The robotic cell is equipped with a **FANUC** CR-4*i*A, CR-7*i*A or CR-7*i*A / L robot depending on what choice the customer made.

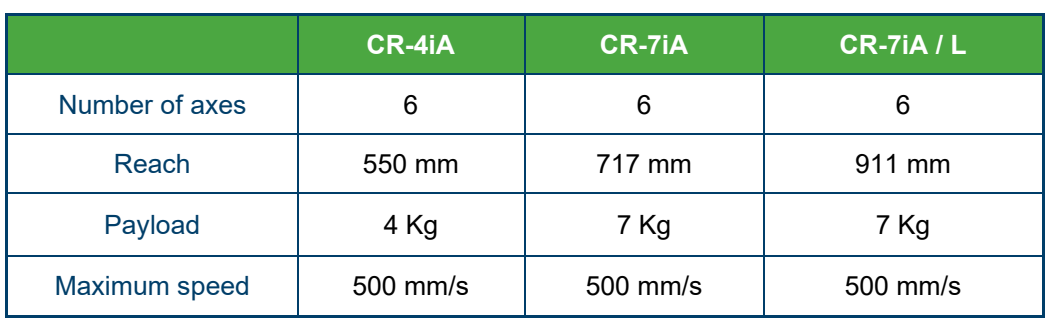

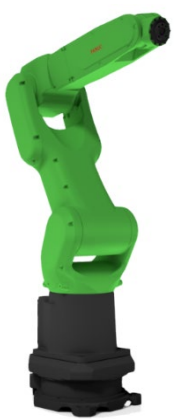

# <span id="page-4-3"></span>*3. Command board*

The command board allows the operator to manage the robotic cell operations. This command board has 4 buttons: An E-Stop button, a Stop button, a Rearm/Lock button and a Start cycle button.

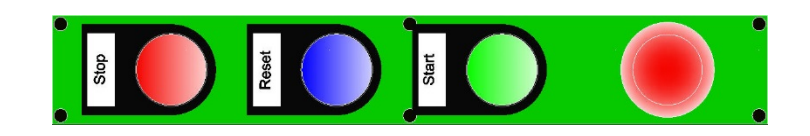

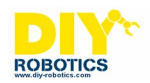

# <span id="page-5-0"></span>*4. 24V Electrical Command Panel*

#### **Notes:**

- Any modifications or addition to the electrical cell system must be done by qualified technical staff.
- Refer to the electrical drawings of the DIY Robotic cell provided before making any modifications or additions to the electric system.
- Refer to the material list provided for parts numbers and manufacturers.

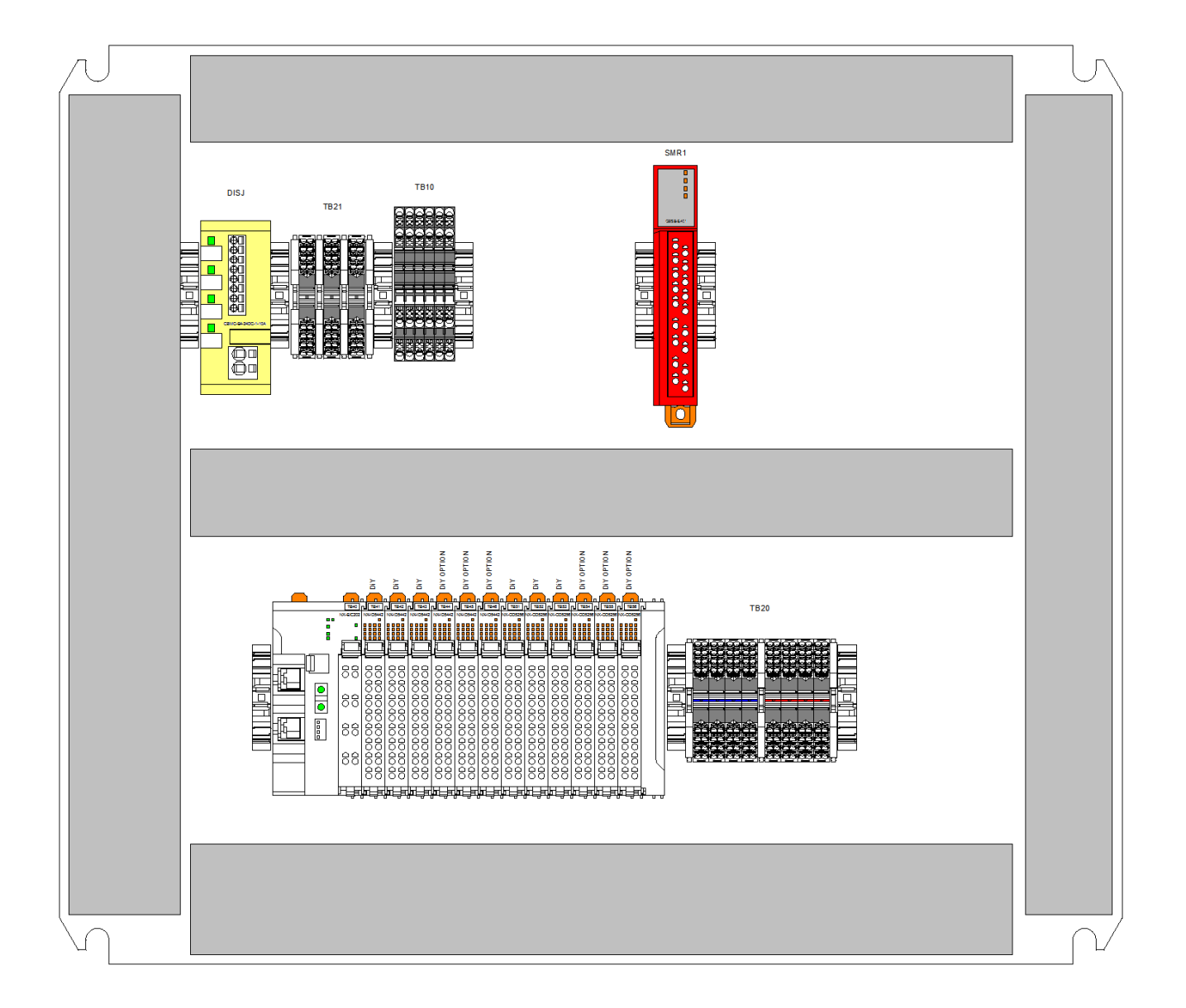

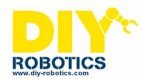

#### **a) General description**

<span id="page-6-0"></span>• **DISJ 24V**

24 VDC breaker module. Splits in 4 different breaker protected channels the 24 VDC power supply.

• **TB20**

24 V1 0V distribution terminals.

• **TB21**

24 V2 – 24V3 – 24V4 distribution terminals.

• **SMR1**

Safety relay dedicated for the E-Stop.

• **I/O Block TB40 / TB41 / TB42 / TB43 / TB51 / TB52 / TB53**

Digital input and output signal module (see section 7.a Inputs and outputs).

- **TB10 SMR1**
	- E-Stop lines terminal blocks. If you want to add another E-stop device, replace the jumpers by the device you want to implement. See the electrical drawing for more details.

# **b) Inputs/Outputs (I/O)**

<span id="page-6-1"></span>The image on the right is given as an example: The basic electrical system provides three digital input units which are identified TB41 and TB43 allowing a total of 48 digital inputs. The tag names are DI[1] to DI[48] on the robot teach pendant. Inputs DI[1] to DI[5] are already assigned. They are used in the provided basic programs. Signals DI[6] to DI[48] are available for other device signals assignments such as buttons and sensors.

The basic electrical system also provides three digital output units which are identified TB51 and TB53 allowing a total of 48 digital output signals. The tag names are DO[1] to DO[48] on the robot teach pendant. If any other digital output units would be added, they would be named TB54, TB55 and so on. Outputs DO[1] to DO[16] are already assigned. They are used in the provided basic programs. Signals DO[16] to DO[48] are available for other device signals assignment.

# <span id="page-6-2"></span>*5. Electrical power panel (optional)*

This electrical panel is installed only when required. If the cell owner wants to install options requiring more power than the one provided with the cell, then this panel can also be installed.

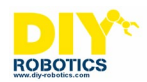

# <span id="page-7-0"></span>*6. Electrical hydraulic lifting system*

The hydraulic lifting system consists of a pump feeding 4 cylinders allowing, with a switch, to raise or lower the main platen of the cell. This adjustment of the main platen substantially improves the ergonomics of the cell relative to the height of the operator. The voltage supply for this system is 230 VAC.

# <span id="page-7-1"></span>*7. Pneumatic system*

**Notes:**

- Any modification or addition to the pneumatic system of the robotic cell must be done by qualified personnel.
- Refer to the pneumatic drawings provided with the DIY Robotics cell for any changes to the pneumatic system.
- Refer to the material list provided with the DIY Robotics cell for part numbers and manufacturers.

The pneumatic system is equipped with a main air inlet valve, a pressure regulator, a pressure sensor with a digital display and a valve block.

Signals DO[9] to DO[16] allows controlling the fourstation valve block. These valves are dedicated to controlling pneumatic components such as grippers, cylinders and other pneumatic devices. The DI[5] digital input refers to the main air pressure. If the signal is ON then the air pressure is Ok. If the signal is OFF then check the main air inlet valve or the main pneumatic connection. Refer to the air pressure sensor manual for pressure signal trig adjustment.

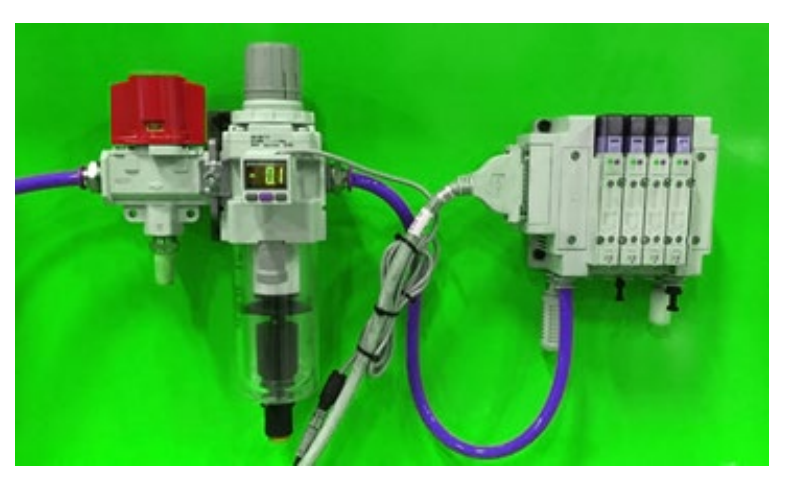

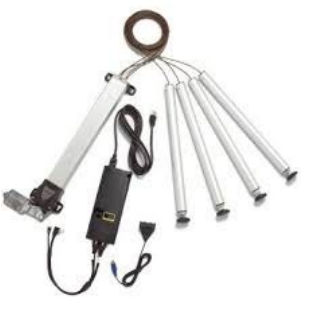

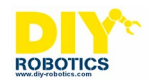

# <span id="page-8-0"></span>**TEACH PENDANT AND PROGRAMS**

# <span id="page-8-1"></span>*1. HMI*

The HMI is available through the robot teach pendant. Press the MENU key and then the MAIN button on the touch screen to access the production MAIN page in order to give the operator fast access to production information.

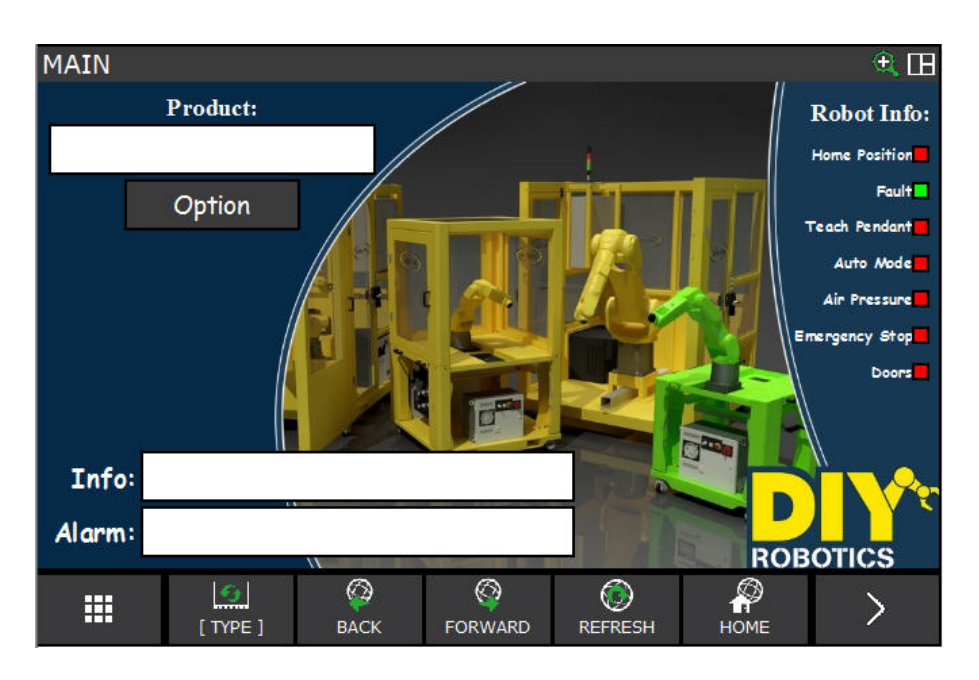

In the upper left corner of the page, press the "Product" button to select a product.

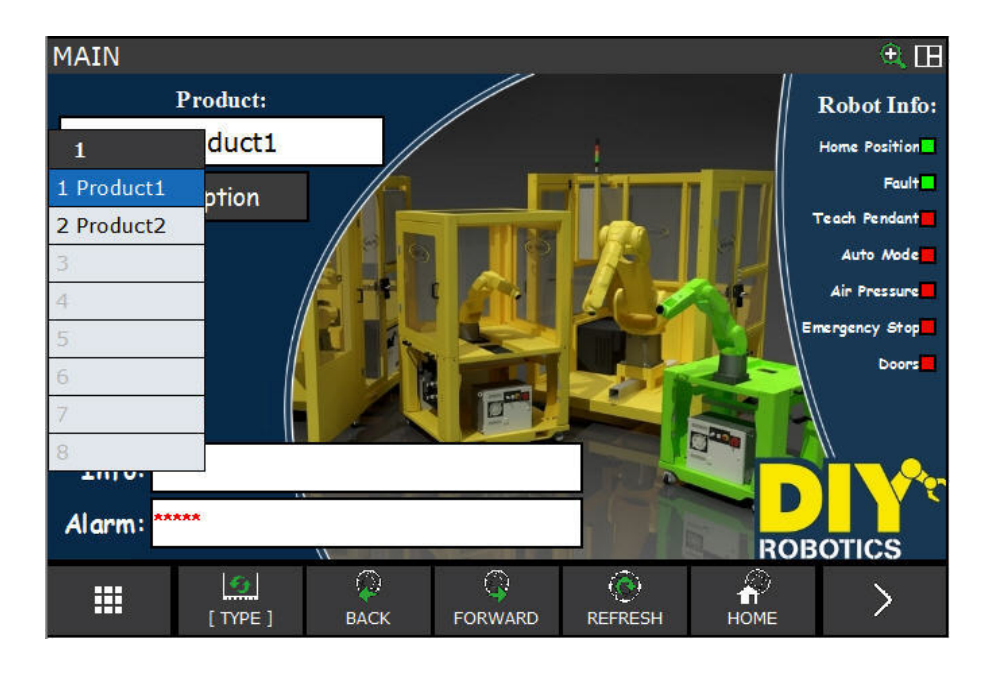

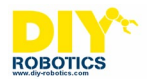

The choice of a new product can only be made if the robot is in its "Home" position and the selector switch is in the ON position. If this is not the case then the following message will appear:

If you want to create a new product, press the "Option" button and the "New" button. A new product will then be created with the prefix "Product" followed by the next number.

If you want to name the product more explicitly, then type the name and press the ENTER button on the teach pendant.

If you wish to delete a product, press "Option", choose desired the product and press "Delete".

Note that when creating a new product, programs starting with PDEMO from the standard program list will be copied in full with the product name created as a prefix. For example, PDEMO\_HOMING will be copied as, if the product name is "Product1", PRODUCT1\_HOMING.

The Info section displays the steps that the robot is running. If the cell is in alarm, the Alarm section indicates the nature of the cell.

The Robot Info section on the right of the page informs the operator of the status of the robotic cell. You can quickly check if the robot is in Home position, if the robot is at fault, if the selector switch of the teach pendant is OFF, if the controller is in Auto mode, if the pressure of the pneumatic system is adequate, if an emergency stop button is activated and if the cell is armed.

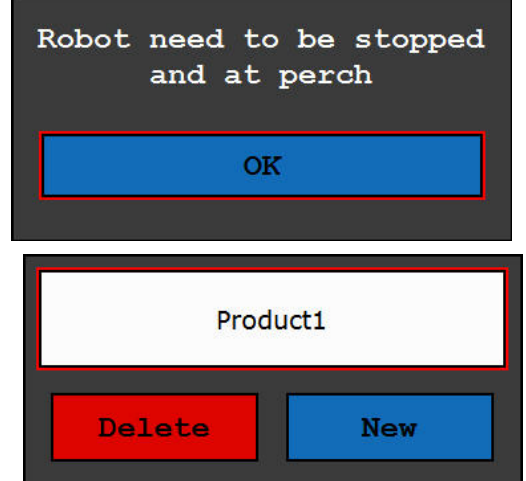

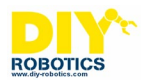

## <span id="page-10-0"></span>*2. Basic programs*

Many basic programs were implemented to ease the robot programming tasks (see the list below). A brief description of each of them is done in this section. These programs should be used to help the programmer with his tasks. Logic and robot path points should be added to these programs in order to accomplish the desired task.

- **BGLALARMS**
- **BGLLIGHT**
- BGLOGIC1
- **BSTARTRESETLOCK**
- Z\_MAIN
- RENAME\_PROG0
- RENAME\_PROG1
- PDEMO\_MAINSEQ
- PDEMO\_PARAM
- PDEMO\_INIT
- PDEMO\_PICK
- PDEMO\_DROP
- PDEMO\_REJECT
- PDEMO\_HOMING
- POWERUP
- **SHIP**
- INTLK ON
- INTLK OFF
- HOME DIRECT
- <span id="page-10-1"></span>• ZERO

### **a) Background Logic Programs**

The robot controller allows executing simultaneously, in loop, many programs (motionless programs). They are called "Background Logic programs". In the basic program list, there are 4 background logic programs which all starts with BGL… characters. Other background logic programs can be added. Once programmed, they have to be activated. In order to do so, select: MENU  $\rightarrow$  SETUP  $\rightarrow$  BG Logic.

#### **BGLALARMS**

The BGLALARMS program is responsible for activating and resetting the alarms and buzzers.

#### **BGLLIGHT**

The BGLLIGHT program manages the lights of the beacon, the yellow door button(s) and the buttons on the command box. Note that programming the yellow beacon light is at the discretion of the user.

#### **BGLLOGIC1**

The BGLLOGIC1 program is responsible for several distinct logics:

Management of logic flags (internal programming).

Product selection management with the HMI.

EUROMAP67 signal management.

Stop production button management.

#### **BSTARTRESETLOCK**

The BSTARTRESETLOCK program executes the initialization, reset and start sequences of the robotic cell.

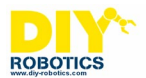

#### **b) Production cycle programs**

<span id="page-11-0"></span>A sequence composed of several programs has been implemented to be able to run a production cycle for a specific product. Most of these programs are product-specific, which is why they contain the prefix product name (here PDEMO, the product name implemented in the base program). Each product run in the robotic cell should have its own series of specific programs.

#### **Z\_MAIN**

The Z\_MAIN program is automatically executed following the activation of the production start button. This program checks the status of the cell, selects the correct programs by executing RENAME\_PROG0 and RENAME\_PROG1, and starts the production run by executing PDEMO\_MAINSEQ.

#### **RENAME\_PROG0 et RENAME\_PROG1**

The programs RENAME\_PROG0 and RENAME\_PROG1 select the programs corresponding to the product selected by the operator on the HMI.

#### **PDEMO\_MAINSEQ**

The program PDEMO MAINSEQ is the main sequence of the production. This program first executes PDEMO\_PARAM and PDEMO\_INIT to initialize the production, then runs the PDEMO\_PICK and PDEMO\_DROP programs in loops to perform production cycles.

#### **PDEMO\_PARAM**

The program PDEMO\_PARAM is executed at the very beginning of production in order to initialize the registers, flags and I / O used.

*\*\*\*To be completed by customer according to product needs\*\*\**

#### **PDEMO\_INIT**

The program PDEMO\_INIT is executed at the beginning of production to perform some initial tasks (reject parts from the first cycle of the injection press, for example).

*\*\*\*To be completed by customer according to product needs\*\*\**

#### **PDEMO\_PICK**

The program PDEMO\_PICK is responsible for taking parts in an external machine. *\*\*\*To be completed by customer according to product needs\*\*\**

#### **PDEMO\_DROP**

The program PDEMO\_DROP is responsible for the deposit of parts. *\*\*\*To be completed by customer according to product needs\*\*\**

#### **PDEMO\_REJECT**

The PDEMO\_REJECT program is responsible for dropping rejected parts somewhere. *\*\*\*To be completed by customer according to product needs\*\*\**

#### **PDEMO\_HOME**

The program PDEMO HOME is responsible for bringing the robot home safely. *\*\*\*To be completed by customer according to product needs\*\*\**

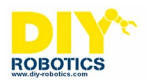

#### **c) Other programs**

#### <span id="page-12-0"></span>**POWERUP**

The POWERUP program is automatically executed when the robot controller is started. This program runs the UALM\_LOG program, which is necessary for the user interface to work properly, and then starts a timer (TIMER) used by the Background Logic.

#### **SHIP**

The SHIP program moves the robot to a safe position for delivery or for any movement of the robotic cell. Note that this position does not take into account the "eoat" (end of arm tooling) of the robot or any other object that can be added later. Make sure that no objects conflict with the robot when using this program.

#### **INTLK\_ON**

The INTLK\_ON program makes it possible to deactivate all dangerous actions associated with a work area or a machine other than the robot itself. Make sure you understand this program before using it.

#### **INTLK\_OFF**

The INTLK OFF program is used to reactivate actions taking place in a work area or to be executed by a machine other than the robot itself. Make sure you understand this program before using it.

#### **HOME\_DIRECT**

The HOME\_DIRECT program positions the robot in its HOME position. This program takes the shortest path to bring the robot back to home. Make sure nothing interferes with the robot before and while using this program. *\*\*\*To be completed by customer according to product needs\*\*\**

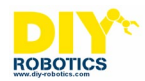

# <span id="page-13-0"></span>*3. Dual Check Safety for collaborative robots (DCS)*

A Dual Check Safety (DCS) function has been implemented in the basic programming. This feature, with collaborative robots, prevents them to collide with surrounding objects or humans. A predefined payload (#1) has been set to 0,5 Kg permitting the robot to move but with extreme sensitivity to any collision. This basic set up is done so the robot can be jog. It is not a production set up. You must modify the EOAT payload definition and the Collaborative DCS set up according to your needs and environment.

See Fanuc Edoc documentation for more details.

The DCS function is defined following this path: MENU  $\rightarrow$  SYSTEM  $\rightarrow$  DCS.

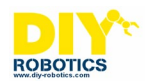

# <span id="page-14-0"></span>*4. Alarms*

Six alarms were set in the basic programming. Refer to the table below for their description. If desired, other alarms can be added by the user.

The alarms are defined following this path: MENU  $\rightarrow$  SETUP  $\rightarrow$  User Alarm.

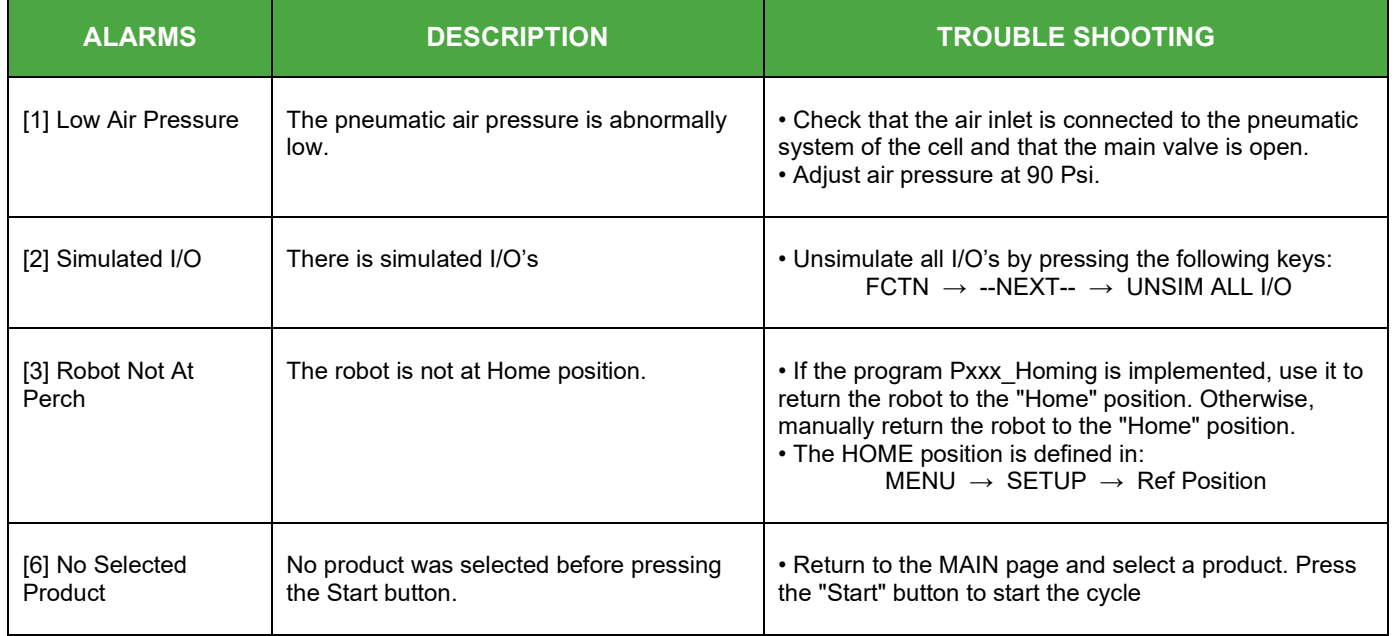

<span id="page-15-0"></span>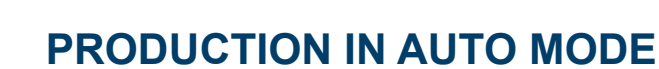

#### <span id="page-15-1"></span>*1. Command board*

**ROBOTICS** 

In case of any emergency, press the E-Stop button which will induce an immediate stop of the robot and of all linked systems. The Stop button will provide a complete stop of the production after the ongoing cycle is completed. The blue

button allows to rearm the robotic cell and lock the doors in AUTO mode. Finally, the green button starts the robotic cell in AUTO mode.

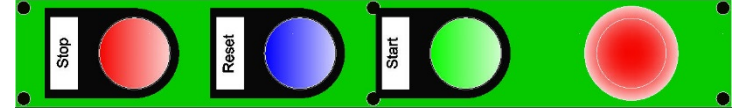

# <span id="page-15-2"></span>*2. Start a sequence in Auto mode*

Before starting the production in AUTO mode, make sure that all systems are working properly. Here are some points that should be checked out:

- Make sure that the selected product selected in the teach pendant matches the desired production to be made.
- Make sure that the main air pressure is OK. The main air pressure should be set to 90 psi at all time to assure good system working conditions.
- Check if the robotic cell is stable and leveled. If it should be anchored, make sure it is properly done.
- Make sure that nothing interferes with the robot path.
- Make sure the robot is at HOME position before starting the production.

All sub-systems added to the robotic cell by the customer should also be checked before starting the production in AUTO mode.

After making all these verifications, you are now ready to start the production. Follow these instructions to initialize the cell and start the production:

- Make sure no E-Stop buttons are pressed. If so, released them all.
- Put the selector switch of the teach pendant to OFF position and the robot controller key selector switch to AUTO.
- The blue light of the reset button on the command box should be flashing. Press it and the robot will be reset.
- The green light of the start button should now be flashing. Press this button to start the production.

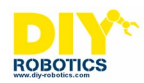

# <span id="page-16-0"></span>**MAINTENANCE**

<span id="page-16-1"></span>Set the robot controller in manual mode (T1) to inspect the robotic cell for proper operation of all systems.

## *1. Procedure for moving the cell*

Close the main air inlet valve. Switch off the power supply with the main switch of the robot controller. Disconnect the power supply cable and the pneumatic supply. Using the keys on the casters, pull up the four legs of the cell. Then the cell should be able to roll without difficulty. If necessary, use a forklift, taking care to manipulate the cell in the appropriate places under it.

# <span id="page-16-2"></span>*2. FANUC Robot*

For maintenance on the robot, refer to the manuals provided by the robot manufacturer.